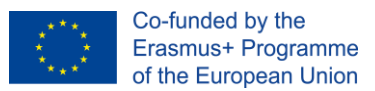

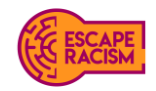

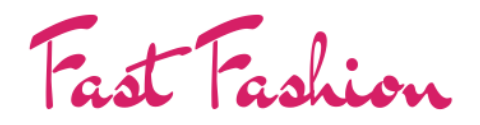

VIRTUAL ESCAPE ROOM

# **VIRTUÁLIS SZABADULÓSZOBA KÉZIKÖNYV**

Escape Racism: A befogadó közösségek előmozdításának eszköztára

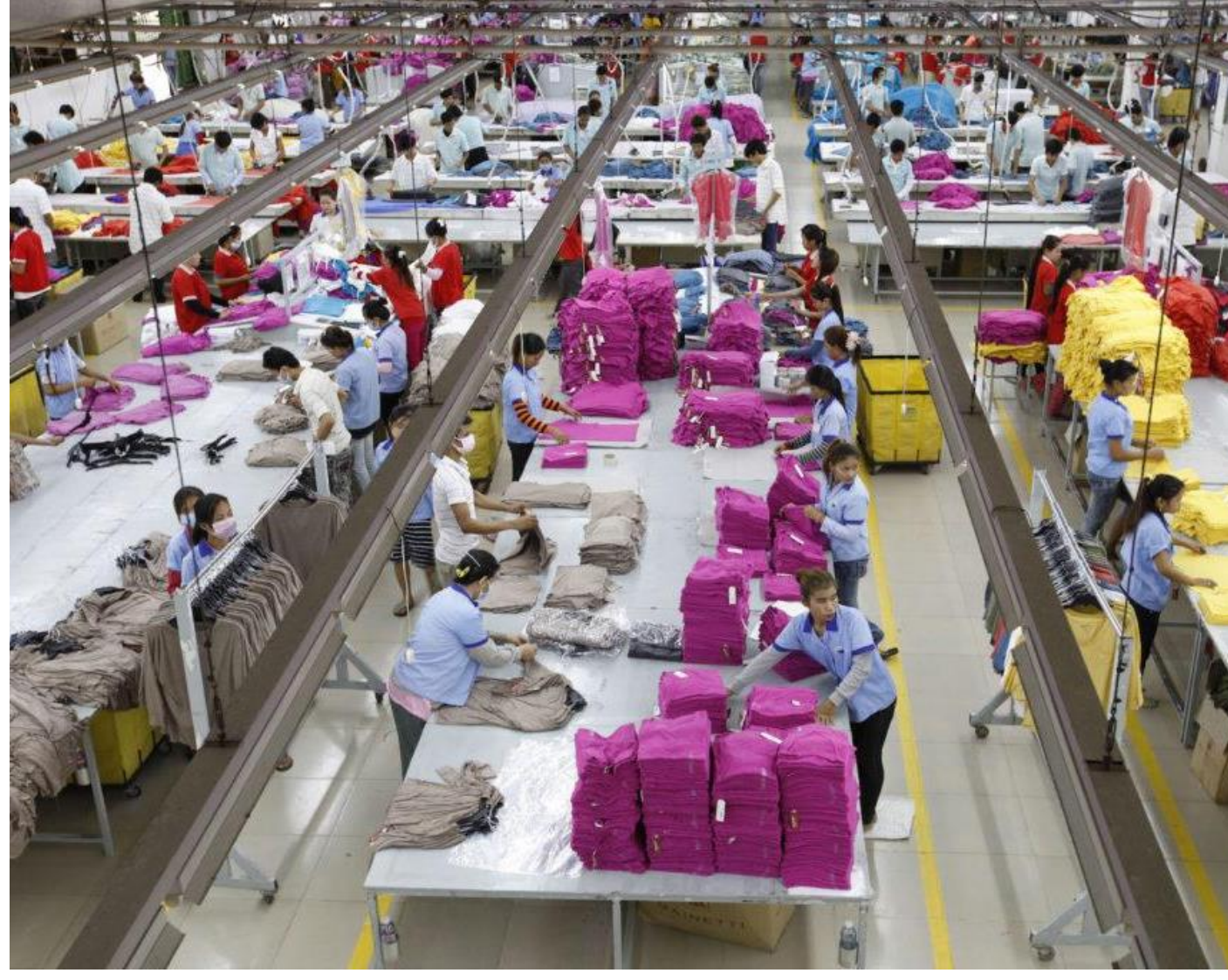

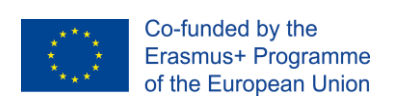

# **TARTALOMJEGYZÉK**

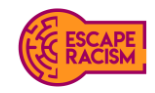

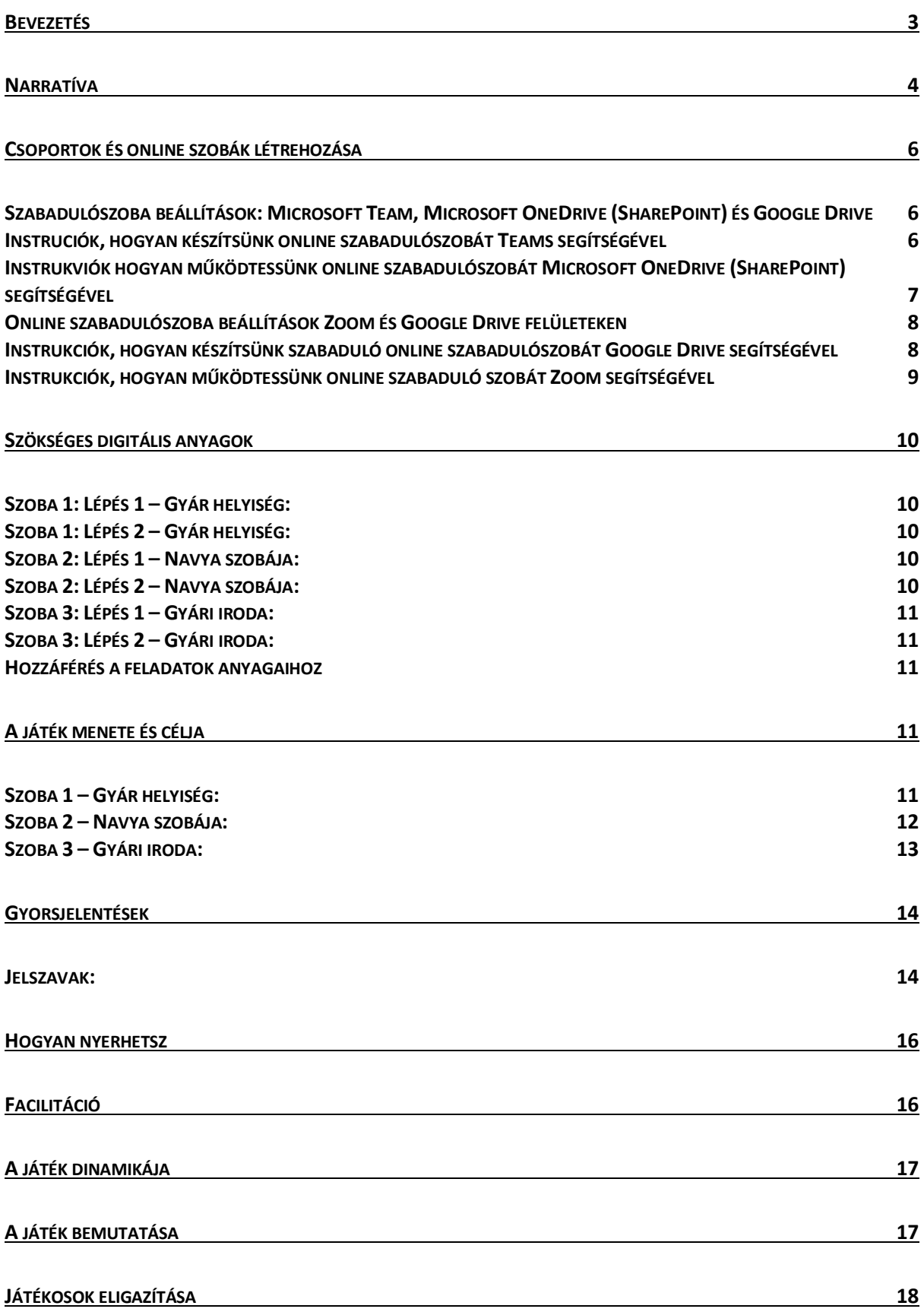

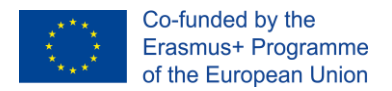

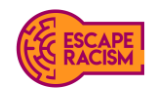

### <span id="page-2-0"></span>**Bevezetés**

A "Fast Fashion" egyike annak a 10 szabadulószobának, amelyet az EU Erasmus+ projektje, az Escape Racism hozott létre, Eszköztár a befogadó közösségek előmozdítására című projektben, amelynek célja a társadalmi és faji előítéletek világszintű feltárása és leküzdése. Mint minden szabadulószobás játékban, a "Fast Fashion"-ben is az a cél, hogy a lehető legrövidebb idő alatt kiszabaduljunk egy lezárt szobából, bár a játék az online térben játszódik. Ehhez a játékosoknak egy sor nyomot és rejtvényt kell megoldaniuk, amelyek a játék megoldása felé vezetnek.

A "Fast Fashion" játékban való részvétel során a játékosok azt szeretnék elérni, hogy minden játékos élvezze az online élményt, és jobban megértse a modern rabszolgaságot és azokat az embereket, akik a kényszermunka, a szexuális visszaélések, valamint a munkavállalók jogai és körülményei miatt szenvednek. A ruhaipar a megtévesztés melegágya, az átláthatóság szinte teljes hiánya mellett működik, ami lehetővé teszi a dolgozók és jogaik folyamatos figyelmen kívül hagyását. Az emberi jogok rendszerszintű megsértése áthatja a globális ruhaipart, a szegényes fizetéstől, a hosszú munkaidőtől és a szakszervezeti jogok megtagadásától kezdve a munkavállalók egészségét és biztonságát fenyegető jelentős kockázatokig, amelyeket a nem biztonságos épületek, a hőség, a szellőzés hiánya, a tiszta ivóvízhez való hozzáférés hiánya, a mosdóhoz való korlátozott hozzáférés és a veszélyes vegyi anyagok használata jelent. Az erőszak és a bántalmazás mindennapos, és [a munkavállalókat gyakran](https://labourbehindthelabel.org/our-work/working-conditions/)  [megtámadják vagy akár meg is ölik, amiért csatlakoztak a szakszervezethez és jobb](https://labourbehindthelabel.org/our-work/working-conditions/)  [munkakörülményeket követelnek.](https://labourbehindthelabel.org/our-work/working-conditions/) A médiabeszámolókból évek óta ismert, hogy az Egyesült Királyságban a legnagyobb divatmárkák többségének ruhagyáraiban illegális műveletek és gyakorlatok működnek.

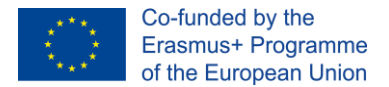

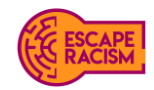

### <span id="page-3-0"></span>**Narratíva**

Navya, egy fiatal, feltörekvő nő, gyermekkorában családjával az Egyesült Királyságba vándorolt, ahol megkapta a brit állampolgárságot. Iskolába és főiskolára járt, ahol átlagon felül teljesített, és elég képesítést szerzett ahhoz, hogy egyetemre járhasson. Bár a családjánál meglehetősen szűkös volt a pénz, ő extra jövedelmet akart biztosítani szüleinek és fiatalabb testvéreinek, akik még iskolába jártak. Navya már fiatal korától kezdve tehetséges volt a varrásban; ruháit rendszeresen régi függönyökből és párnahuzatokból készítette. Mivel tudta, hogy már rendelkezik a kívánt munkaterülethez szükséges készségekkel és tehetséggel, Navya a legnagyobb, globális divatcégek gyáraiban kezdett el munkát keresni, amelyek többnyire a világot öltöztető városban, szülővárosában találhatók.

A Navya számos ruhagyárat talál, ahol rengeteg üres állás közül lehet választani. Az egyik gyárból visszahívták, és felkérték, hogy találkozzon velük, a gyár, ahol dolgozni fog, a BeYou beszállítói láncának egyik tagja. Megérkezett az interjúra és a beavatásra, ahol a csoportvezető és a felügyelő fogadta, akik tájékoztatták a munkapolitikáról, a fizetésről és a jogokról, ami nagyon gyérnek tűnt. Kis idő elteltével és anélkül, hogy ellenőrizték volna a munkához való jogát igazoló papírjait, felajánlottak neki egy állást a szegőállomáson. Függetlenül attól, hogy nem a varróállomáson, ahogy remélte, Navya egészen el volt ragadtatva a hírtől.

Másnap Navya háromnegyed hatkor ébredt a kora reggeli ébresztőre. Bár alig várta, hogy elkezdhesse a munkát, tudta, hogy ez egy hosszú nap lesz. Felöltözött, felkapta a reggelijét, és elindult a buszmegálló felé. A busz a szokásosnál valamivel később indult, ami eléggé nyugtalanította. Tudta, hogy az út fél órát vesz igénybe, amíg a gyárba ér, nem akart elkésni az első napján. A busz tíz perccel később kúszott fel a menetrendhez képest, a busz bizonyos mértékig üres volt, ami azt jelentette, hogy Navya elfoglalhatta a hátsó ablakos ülést, a legjobb helyeket minden buszon. Amikor négy fontért megvásárolta a napijegyet, azt kívánta, bárcsak a busz varázslatos módon időben érkezne. Nem teljesült Navya kívánsága, a busz tíz perccel később érkezett meg a célállomásra, mint ahogyan azt tervezték. Izzadva futott a gyár felé, ahol már látta, hogy a többi későn érkező is berohan a gyár ajtaján. Sprintelt, és sikerül elkapnia az ajtót, mielőtt az becsukódott volna, néhány ismerős arc elkapja Navya elkerekedő tekintetét, és elindul felé. "Csak tegnap mondtuk, hogy reggel hat előtt itt kell lenned." A csapatvezető felemelte a hangját: "Most 6:08 van. Ezért figyelmeztetést kapsz, ha így folytatod, hamarabb szabadulsz, mint gondolnád!"

A munkáltatók őt és a többi új dolgozót a munkaterembe vezették, ahol a legtöbb időt fogják tölteni. Megérkezésekor a gyárban az összes nő lehajtott fejjel dolgozott, kétoldalt ruhák hegyeivel körbevéve. Jól elzárkóztak egymástól, miközben mindannyian ugyanazt a rádiócsengést hallgatták.

Egy idő után Navya keze feszült és fájt az ismétlődő feladattól; több tűszúrást is elszenvedett, ami idővel begyulladt a bőrén. A rádió dübörgése, amely a varrógépek ónos hangjával együtt harsogott a gyár padlóján, úgy töltötte be a helyiséget, mintha egy zenekar lenne a ruhadzsungel közepén.

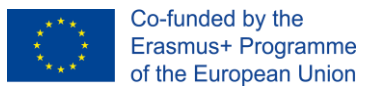

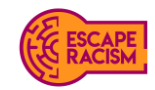

Három órára úgy tűnt, hogy minden rendben van. A munkások csoportosan összeterelték a ruhákat, és egy helyre gyűjtötték őket, hogy elrendezzék. Kitartóan fáradoztak a szegélyezéssel és újraszegéssel, varrással és újraszegéssel. Navya már az első napon elkedvetlenedett; olyan pörgős volt a munka, amilyennek elképzelte, de hiányzott belőle az a baráti hangulat, amire számított. Amint közeledett a négy óra, a felettes kijött az irodájából, és a dolgozók figyelmét kérte.

"Még mindig kevés a BeYou által kért ruhadarabok száma, amelyeket ma este 8 óráig mind el kell szállítani. Emiatt most mindannyiótoknak fél nyolcig kell maradnotok. További feladatokat osztunk ki nektek, és húsz perc múlva kezdünk." Navya, aki már tisztában volt azzal, hogy tíz hosszú órát dolgozott, mindössze félórás szünettel, odalépett a feletteséhez, hogy áttörje a túlórapénz kérdését. A felügyelő egykedvűen nézett rá, mielőtt válaszolt volna. "Itt mindenki köteles annyi órát dolgozni, amennyit mondanak neki, hogy tartsuk a határidőket. Túlórára akkor van szükség, ha a munkát nem fejezik be időben. Nincs más lehetőség, tehát nem, nincs túlórapénz."

Este fél nyolc jön és megy lassabban, mint valaha. Navya kimerült volt; a gondolat, hogy egy hosszú műszak után buszra kell szállnia, fájdalmas volt számára. A gondolat azonban, hogy azonnal megkapja a fizetségét, nagyon kielégítőnek tűnt egy borzalmasan hosszú nap után. Miközben sorban állt, hogy kijelentkezzen és megkapja az első fizetését, szemtanúja volt, hogy előttük néhány ember egy csoportvezető köré gyűlt, egyikük sírva, a többiek hitetlenkedve. A munkájukat kihúzták a lábuk alól; csak a felét viszik haza annak, amiért olyan keményen megdolgoztak. Navya eljutott az irodába, hogy kijelentkezzen és felvegye a keresetét. A felügyelő röviden felnéz Navyára, aztán a zsúfolt íróasztal oldalán lévő papír- és pénzlapokra. Számolni kezdte az egymásra halmozott bankjegyeket és érméket, és összeszedte a végösszeget. Navya kinyújtotta a kezét, hogy elfogadja a pénzt; a felügyelő az íróasztal vele szemben lévő oldalára tette a pénzt, ami szánalmasan nézett ki.

'Ez minden, amit megkerestem. Ennyit érek csak.' Gondolta magában Navya.

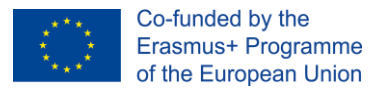

<span id="page-5-3"></span>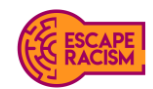

### <span id="page-5-0"></span>**Csoportok és online szobák létrehozása<sup>1</sup>**

Ez a teljes fejezet a " Útmutató a virtuális szabadulószoba (VER) létrehozásához a Microsoft Teams és a Zoom alkalmazásban " című dokumentumból származik, amely a [gchangers.org](https://gchangers.org/) oldalon érhető el.

#### <span id="page-5-1"></span>**Virtuális szabadulószoba beállítások: MICROSOFT TEAM, MICROSOFT ONEDRIVE (SHAREPOINT) és GOOGLE DRIVE**

A csoport minden tagja együttműködhet a csoportértekezlet funkciók segítségével, akár hang-, akár videokonferencián keresztül. Ajánlott, hogy az egyik tanuló megossza a képernyőjét a csoportjával, hogy a külső felhőmappákban elérhető szobamappák tartalmát együttesen láthassák. Ha a csoport helyesen válaszol az 1. lépés küldetésére, tovább léphet a 2. lépésre, amely arra utasítja őket, hogy oldják meg az új küldetés rejtvényeit, hogy feloldják a tevékenység következő szobáját. A küldetéscélok egy-egy szoba minden lépésében mindig kapcsolatban állnak egymással, így a csoporttagoknak előfordulhat, hogy újra meg kell nézniük a rejtvényeket és a nyomokat, amelyeket esetleg kihagytak egy kód megfejtéséhez. A facilitátorok szükség esetén csatlakozhatnak a privát csapatcsatornákhoz, hogy segítsenek.

#### <span id="page-5-2"></span>**INSTRUCIÓK, HOGYAN KÉSZÍTSÜNK ONLINE SZABADULÓSZOBÁT TEAMS SEGÍTSÉGÉVEL**

- 1. Győződj meg arról, hogy van-e a Microsoft Outlookhoz rendelt e-mail címed.
- 2. Nyisd meg a [Microsoft Teams](https://www.microsoft.com/en-gb/microsoft-teams/group-chat-software?rtc=1) Online alkalmazást, vag[y töltsd le](https://www.microsoft.com/en-gb/microsoft-teams/download-app) a Microsoft Teams alkalmazást a Microsoft Outlookhoz rendelt e-mail címmel.
- 3. Hozz létre egy táblázatot a résztvevőkről, és győződj meg arról, hogy rendelkezel a nevükkel és az e-mail címükkel, hogy hozzárendelhesd őket az egyes csoportokhoz.
- 4. Nyissd meg a Microsoft Teams alkalmazást, és válaszd a bal oldali panelen a "Csatlakozás vagy csapat létrehozása" lehetőséget.
- 5. Válaszd a "Csapat létrehozása" lehetőséget, majd amikor egy új ablak nyílik meg, válaszd az "Egyéb" lehetőséget a felkínált csapattípusok közül.
- 6. Kattints a csapat neve mellett látható '...' ikonra, és válaszd a 'Csatorna hozzáadása' lehetőséget. Amikor egy új ablak jelenik meg, amely a csatorna nevének, leírásának és adatvédelmi beállításainak megadására kér, nevezd el az egyes csatornákat megfelelően, például 1. csoport, 2. csoport stb., és állítsd be az egyes csoportok adatvédelmi beállítását 'Privát' értékre.
- 7. Ekkor kihagyhatod a csoportok tagjainak hozzáadásának folyamatát.
- 8. Kattints a csoport neve mellett látható '...' ikonra, és válaszd a 'Csapat kezelése' lehetőséget. Amikor egy új ablak nyílik meg, add hozzá a facilitátorokat és a játékosokat a csapathoz.
- 9. Ha ezek külsősök a szervezeteden kíülről, akkor az e-mail címükkel adhatod hozzá őket.
- 10. Kattints a csoport melletti '...' ikonra, hogy a 'Tagok hozzáadása' opció segítségével hozzárendelhesd a megfelelő facilitátorokat és játékosokat. Ez úgy történik, hogy beírjod a nevüket vagy az e-mail címüket, és kiválasztod az adataikat a legördülő menüből. Ismételd meg ezt a folyamatot, amíg minden egyes facilitátor és játékos hozzá nem kerül a megfelelő csoportcsatornához.

<sup>&</sup>lt;sup>1</sup> Sarah Kernaghan-Andrews (2021) Coventry University | Disruptive Media Learning Lab, A Guideline to Creating a Virtual Escape Room (VER) in Microsoft Teams and Zoom [https://gchangers.org/wp-content/uploads/2021/04/handbook](https://gchangers.org/wp-content/uploads/2021/04/handbook-creating-your-own-virtual-escape-room-gchangers.pdf)[creating-your-own-virtual-escape-room-gchangers.pdf](https://gchangers.org/wp-content/uploads/2021/04/handbook-creating-your-own-virtual-escape-room-gchangers.pdf)

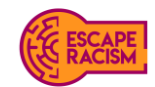

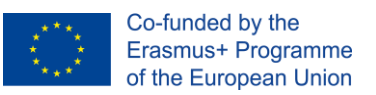

11. Ha a beállítások szerkesztésének lehetőségét csak a facilitátorokra kívánod korlátozni, válaszd a 'Csapatok kezelése' opciót (lásd a 8. lépést), majd válaszd a 'Beállítások' opciót. Nyisd meg a 'Tagok jogosultságai' lapot, és töröld a játékosok számára a következő beállítások jelölését:

- Engedélyezze a tagoknak a csatornák létrehozását és frissítését

- Engedélyezze a tagok számára a csatornák törlését és visszaállítását

12 Felhívjuk figyelmed hogy a megvalósíthatóság és a preferencia függvényében választhatsz a Microsoft OneDrive (Sharepoint) és a Google Drive között a virtuális szabadulószoba külső felhőalapú mappaként való használatához. Az anyagok Google Drive-on történő tárolására vonatkozó utasításokat lásd a 8. oldalon.

13. Miután létrehoztad a csoportokat, töltsd fel az egyes csoportcsatornákhoz tartozó jelentéseket a képernyő tetején található "Fájlok" fül kiválasztásával.

#### **Instrukviók hogyan működtessünk online szabadulószobát Microsoft OneDrive (SharePoint) segítségével**

1. Győződj meg róla, hogy minden egyes lépéshez létrehoztad az összes felszólító levelet a választott szövegszerkesztő programban, mielőtt elkezdenéd.

2. Miután létrehoztad a csapatcsatornát, és a beállításokat módosítottad, lépj [a OneDrive](https://www.microsoft.com/en-gb/microsoft-365/onedrive/online-cloud-storage) weboldalára, és jelentkezz be, hogy hozzáférj a felhőalapú tárolórendszerhez.

3. A "Saját fájlok" alatt hozz létre egy új mappát, és add meg a virtuális szabadulószoba nevét. Nyisd meg a mappát, és hozz létre ugyanannyi mappát, mint amennyit a Csapatokban létrehoztál, és nevezd el őket Szoba 1, Szoba 2, stb.

4. Nyisd meg a 'Szoba 1' mappát, és hozz létre további 2 új mappát. Nevezd el őket 'HOZZÁFÉRÉS SZOBA 1 LÉPÉS 1' és 'HOZZÁFÉRÉS SZOBA 1 LÉPÉS 2'.

5. Nyisd meg a 'HOZZÁFÉRÉS SZOBA 1 LÉPÉS 1' mappát, és töltsd fel a mappához tartozó kurátori anyagokat.

6. Ha mindent feltöltöttél, térj vissza és nyisd meg a 'HOZZÁFÉRÉS SZOBA 1 LÉPÉS 2' mappát, és töltsd fel az ehhez a mappához tartozó kurátori anyagokat.

6. Ismételd meg az utolsó két lépést a többi terem és a lépés anyagaival.

7. Amikor az összes szoba és lépés anyagát feltöltötted, menj, és nyissd meg a 'Szoba 1' mappát is, kattints jobb gombbal a 'HOZZÁFÉRÉS SZOBA 1 LÉPÉS 1' mappára, és válaszd a 'Link másolása' lehetőséget.

8. Nyisd meg az 1. szoba 1. lépéséhez tartozó levelet, és írd be a következőt: 'HOZZÁFÉRÉS LÉPÉS 1: Tartsd lenyomva a SHIFT billentyűt, és kattints a linkre a mappa megnyitásához'. Jelöljd ki a 'HOZZÁFÉRÉS LÉPÉS 1' (1. LÉPÉS LÉPÉSE ITT), kattints a jobb gombbal, és válaszd a 'Link' (Link) menüpontot, illesszd be a mappából másolt linket az URL hozzáadásához, majd kattints az 'OK' gombra.

9. Ismételd meg a 7., 8. és 9. lépést minden egyes lépésnél, és alkalmazd a megfelelő levélre. 10. Teszteld, hogy az összes link a megfelelő helyre irányítja-e át a felhasználókat, és szükség esetén végezz módosításokat. Ha minden rendben van, exportáld az összes levelet PDF formátumba.

11. Miután a leveleket PDF-ként exportáltad, nyisd meg őket az Adobe Acrobat vagy a Preview segítségével, majd exportáld újra és mentsd el a PDF-eket az egyes levelekre alkalmazandó titkosított jelszavakkal.

Menj vissza a Microsoft Teams alkalmazásba, és adj hozzá minden egyes felszólító levelet az egyes csoportok Fájlok lapjához.

Ellenőrizd ismét, hogy a levelekben található összes hivatkozás a megfelelő Microsoft OneDrive mappába nyílik-e; és hogy megfelelően működnek-e.

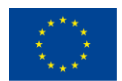

Co-funded by the Erasmus+ Programme of the European Union

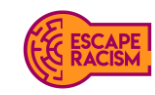

#### <span id="page-7-0"></span>**O[NLINE SZABADULÓSZOBA BEÁLLÍTÁSOK](#page-7-0) ZOOM ÉS GOOGLE DRIVE FELÜLETEKEN 7**

A Zoom használata jó alternatíva, ha valaki nem ismeri a Teams szolgáltatást, vagy ha nem fér hozzá a munkahelyén keresztül. A Zoom képes a résztvevőket egy tervezett megbeszélésen belül különtermekbe osztani, és lehetővé teszi, hogy a résztvevők megosszák képernyőjüket a csoport többi tagjával. A házigazda üzenetet is küldhet az aktív külön szobákba, például tájékoztathatja őket arról, hogy mennyi idő van még hátra a játék befejezéséig.

Házigazdaként lehetőség van arra, hogy az értekezleten belül több facilitátort is meghívjunk, hogy társházigazdaként segítsék a tevékenység facilitálását. A házigazda és a társ-házigazda ilyenkor átugorhatnak a külön szobák között, hogy szükség esetén ellenőrizzék és felszólítsák a résztvevőket; megoszthatják az egyes szobai lépések betűinek linkjeit, hogy a tanulók átolvashassák és megkezdhessék a küldetésüket. A levelekben található linkek átirányítják a tanulókat a Google Drivera, ahol az egyes szobákhoz tartozó mappák tartalmazzák az összes bizonyítékot és nyomot. A résztvevők számára átmenetileg korlátozott lesz a többi szobához és anyaghoz való hozzáférés, hogy a csoportok ne hagyják ki a virtuális szabadulószoba egyes részeit.

#### <span id="page-7-1"></span>**INSTRUKCIÓK, [HOGYAN KÉSZÍTSÜNK SZABADULÓ ONLINE SZABADULÓSZOBÁT](#page-7-1) GOOGLE DRIVE SEGÍTSÉGÉVEL**

1. Győződj meg róla, hogy minden egyes lépéshez létrehoztad az összes levelet a választott szövegszerkesztő programban, mielőtt elkezdenéd.

2. Hozz létre vagy jelentkezz be egy Gmail-fiókba, és nyisd meg a "Google Drive" menüpontot az oldal tetején.

3. Válaszd az 'Új' lehetőséget, hozz létre egy új mappát, és add meg a Virtuális szabadulószoba nevét. Nyisd meg a mappát, és hozzd létre a kívánt számú mappát, amelyek az egyes szobákat képviselik, és nevezd el őket Szoba 1, Szoba 2 stb. néven, valamint egy külön mappát a 'Levelek' számára.

4. Nyisd meg az 1. szoba mappát, hozz létre még 2 új mappát, és nevezd el őket ''HOZZÁFÉRÉS SZOBA 1 LÉPÉS 1' és 'A'HOZZÁFÉRÉS SZOBA 1 LÉPÉS 2'.

5. Nyisd meg a ''HOZZÁFÉRÉS SZOBA 1 LÉPÉS 1' mappát, és töltsd fel az összes kurátori anyagot ehhez a mappához.

6. Ha mindent feltöltöttél, menj vissza és nyisd meg a 'A'HOZZÁFÉRÉS SZOBA 1 LÉPÉS 2' mappát, és töltsd fel a kurátori anyagokat ehhez a mappához.

6. Ismételd meg az utolsó két lépést a többi teremhez és a lépések anyagaihoz.

7. Amikor az összes szoba és lépcsőfok anyagát feltöltötted, menj vissza az '1. szoba' menüponthoz, és kattints jobb gombbal a ''HOZZÁFÉRÉS SZOBA 1 LÉPÉS 1' menüpontra, majd válaszd a 'Link másolása' lehetőséget.

8. Nyisd meg az 1. szoba 1. lépéséhez tartozó levelet, és írd be a következőt: 'HOZZÁFÁRÁS LÉPÉS1: TartsD lenyomva a SHIFT billentyűt, és kattints a linkre a mappa megnyitásához'. Jelölje ki a 'HOZZÁFÁRÁS LÉPÉS 1' (Hozzáférés az 1. lépéshez ITT) című mappát, kattints a jobb gombbal, majd válaszd a 'Link' menüpontot, illeszd be a mappából másolt linket az URL hozzáadásához, és kattints az 'OK' gombra.

9. Ismételd meg a 7. és 8. lépést minden egyes lépésnél, és párosítsd a megfelelő levélhez.

10. Teszteld az összes linket, hogy működnek-e és átirányítják-e a felhasználókat a megfelelő helyre, hogy szükség esetén elvégezhesd a módosításokat, ha minden rendben van, exportáld az összes levelet PDF formátumban.

11. Miután a leveleket PDF-ként exportáltad, nyisd meg őket akár az Adobe Acrobat vagy a Preview segítségével, majd exportáld újra és mentse el a PDF-eket az egyes levelekre vonatkozó titkosított jelszavakkal.

<span id="page-7-2"></span>12. Menj vissza a Google Drive-ra, nyisd meg a "Levelek" menüpontot, és töltsd fel az összes levelet. Ezeket a leveleket csak a linkjeiken keresztül osszd meg a játékosokkal; nem szabad mappaként megosztani őket.

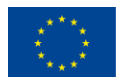

Co-funded by the Erasmus+ Programme of the European Union

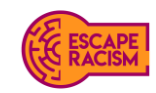

**INSTRUKCIÓK, [HOGYAN MŰKÖDTESSÜNK ONLINE SZABADULÓ SZOBÁT](#page-7-2) ZOOM SEGÍTSÉGÉVEL**

1. Biztosíts hozzáférést a Zoom-hoz a szervezeteden belül, hogy az online tevékenység keretében megbeszéléseket és külön szobákat szervezhess. [Töltsd le](https://zoom.us/support/download) a Zoom-ot az asztalodra, és a [weboldalon](https://explore.zoom.us/en/products/meetings/) keresztül dolgozz online a külön szobák létrehozásán.

2. Hozz létre egy táblázatot a résztvevőkről, biztosítva, hogy rendelkezz a nevükkel és az e-mail címükkel, hogy hozzárendelhesd őket az egyes csoportokhoz.

3. Jelentkezz be a Zoom weboldalán keresztül, válaszd ki a bal oldali panelen a "Megbeszélések" fület, és kattints a "Megbeszélés ütemezése" gombra. Add meg a Virtuális szabadulószobára vonatkozó adatokat:

- a. A téma neve
- b. Leírás

c. A dátum és az időpont

d. Az időtartam (ajánlott 1-2 óra közötti időtartam).

e. Az időzóna (ezt fontos megadni, ha az online tevékenység más európai országokra is kiterjed).

4. A biztonsági beállításoknál engedélyezd a váróterem használatát a találkozón belül, hogy a házigazdák beengedhessék a játékosokat a hívásba, amint készen állnak a bemutatkozás megkezdésére.

5. Szükséges engedélyezni a videóbeállításokat mind a házigazdák, mind a játékosok számára, akkor is ha néhány játékos nem szeretné bekapcsolni a videóját, ajánlott, hogy ez az opció elérhető legyen. A hangbeállításokat hagyd mindkettőnél.

6. Navigálj a "Megbeszélési beállítások" menüpontra, jelöld be a " Külön szobák előzetes kijelölése) opciót, itt megjelenik egy legördülő lista a szobák létrehozásának lehetőségével, kattints a "Szobák létrehozása" gombra a lépés folytatásához. Egy új ablak jelenik meg, adj hozzá szobákat a '+' gombra kattintva, nevezd át a külön szobákat a kívánt csoportnevekre, és adj hozzá résztvevőket a megadott e-mail címek segítségével.

7. Ha alternatív házigazdákat szeretnél hozzáadni a hívás megkönnyítésére, add hozzá őket az e-mail címükkel, és a weblap végén a 'Mentés' gombra kattintva fejezd be.

8. A Virtuális szabadulószoba kipróbálásának napján győződj meg arról, hogy minden megfelelő link készen áll a játékosokkal való megosztásra. Ezt úgy teheted meg, hogy megnyitod az egyes leveleket a Google Drive 'Levelek' mappájából, a 'Megosztás' menüpontra lépsz, és minden linket kimásolva beilleszted őket egy új dokumentumba, és felcímkézed őket, hogy egy helyen legyenek.

9. Kezdd a bevezetést a Virtuális szabadulószoba számára készített digitális anyagok megosztásával, például a tevékenységet magyarázó videóval, és válaszolj a tanulók esetleges kérdéseire, mielőtt elkezdenék.

10. Amint a résztvevők készen állnak a kezdésre, oldd fel a termeket a "Külön szobák" menüpontra lépve és az " Minden szoba megnyitása" kiválasztásával. Ha a külön szobák feloldásra kerültek, küldd a résztvevőket a kijelölt szobákba, és egyesével csatlakozz mindegyikhez, hogy elküldd nekik az első levél linkjét a Virtuális szbadulószoba megkezdéséhez. Ne feledd, hogy

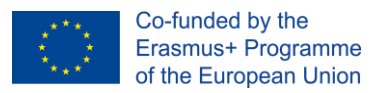

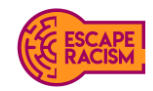

bármikor küldhetsz beléphetsz a szobákba, hogy újabb információt adj, vagy be is zárhatod a szobákat.

# <span id="page-9-0"></span>**Szükséges digitalis anyagok**

A feladatok készítésének megkezdéséhez követned kell az ebben a részben található forráshivatkozásokat, valamint az egyes digitális fájlok leírását. Azt is választhatod, hogy megtalálod a digitális fájlokat és képeket, hogy használd a virtuális szabadulószobában, győződj meg arról, hogy minden letöltött digitális komponens szerzői jogmentes, és ideális esetben Creative Commons Attribution-NonCommercial 4.0 International (CC BY-NC 4.0) licenccel rendelkezik.

Minden digitális anyagot hat különböző mappába kell elhelyezni, amelyek a Virtuális szabadulószobán belül zárt szobákként és elemként szolgálnak. A legtöbb alkotóelem Adobe Illustrator és Photoshop programban készült; ha a szöveget módosítani kell a kívánt nyelvhez, akkor a .ai és/vagy .psd fájlokhoz kell hozzáférni. Minden kép és fájl elérhető a rövidített linkeken keresztül, amelyek átirányítanak a Dropboxra.

#### <span id="page-9-1"></span>**Szoba 1: Lépés 1 – Gyár helyiség:**

- Képek az elzárt vészkijáratokról
- Egy elavult munkavédelmi tájékoztatási nyomtatvány másolata.
- Hőmérő: Az üzemi padló hőmérsékletének leolvasása
- Képek műanyag celofánból készült mennyezeti lapokról
- Cigarettacsikkek
- Kikopott elektromos kábelek
- BeYou ruházati árcédulák
- Egy félig kész tányér étel
- Egészségügyi és biztonsági hirdetőtábla
- Időmérő gép
- 1. terem 1. lépés jelszavas tipp

#### <span id="page-9-2"></span>**Szoba 1: Lépés 2 – Gyár helyiség:**

- Egy papírdarab a következő szavakkal: Hozzáadás galambszerű intreat a rejtvény anagrammája = tűz
- Az ábécé szimbólumai
- 1. szoba 2. lépés jelszóra vonatkozó tipp

#### <span id="page-9-3"></span>**Szoba 2: Lépés 1 – Navya szobája:**

- Újságkivágás az iskolai versenyről
- Navya pénznaplója
- Fotó a csuklóján lévő zúzódásról
- Navya telefonja, chat ablakok
- Vázlatfüzetek divatrajzokkal
- Varrószettek és ruhák
- 2. szoba 1. lépés jelszavas tipp

#### <span id="page-9-4"></span>**Szoba 2: Lépés 2 – Navya szobája:**

- Emoji poszter táblázat a falon
- Hírcikkek a fast fashion gyárakról
- A "betűszó" szótári meghatározása
- 2. terem 2. lépés 2. jelszó tipp

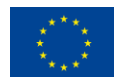

Co-funded by the Erasmus+ Programme of the European Union

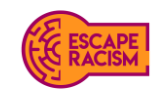

#### <span id="page-10-0"></span>**Szoba 3: Lépés 1 – Gyári iroda:**

- Gyári beszerzési napló
- A gyár könyvelése
- Gyári e-mailek
- elavult nemzeti minimálbér plakát
- Régi munkavállalói bérjegyzék
- Pénztárak
- Számológép
- 3. terem 1. lépés jelszavas tipp

#### <span id="page-10-1"></span>**Szoba 3: Lépés 2 – Gyári iroda:**

- Hexadecimális táblázat
- Decimális táblázat
- Legutóbbi munkavállalói bérelszámolás
- Pitagoraszi számmisztika
- Matematikai egyenlet
- Post-it jegyzet
- 3. terem 2. lépés jelszavas tipp

#### **Betűtípus és stílus**

- Reenie Beanie <https://fonts.google.com/specimen/Reenie+Beanie>
- Davys Crappy Writ <https://www.1001fonts.com/davyscrappywrit-font.html>
- Caveat <https://fonts.google.com/specimen/Caveat>
- Victor Handwriting <https://www.1001fonts.com/victor-handwriting-font.html>
- Bebas <https://www.dafont.com/bebas.font>

#### <span id="page-10-2"></span>**Hozzáférés a feladatok anyagaihoz**

Az összes végleges rejtvény és anyag elérhető az Escape Racism's Fast Fashion weboldalon, és letölthető a Google Drive-ról. Kérünk, vedd figyelembe, hogy a mellékelt szerkeszthető fájlok .ai és .psd formátumúak, mivel az anyagok mind Adobe Illustrator és Adobe Photoshop programban készültek.

# <span id="page-10-3"></span>**A játék menete és célja**

A játékosok feladata, hogy segítsenek egy jótékonysági szervezet rabszolgaságra szakosodott nyomozójának, akinek az Egyesült Királyságban egy modern rabszolgasággal kapcsolatos vádiratot kell kivizsgálnia.

A játék során a játékosoknak bizonyítékokat kell kutatniuk és nyomokat kell megfejteniük a három különböző helyszínen, amelyeket átnézhetnek. A feljelentő, Navya, egy fiatal nő, aki betekintést enged a nyomokba, és hozzáférést biztosít a gyár padlójához, a hálószobájához és a gyári irodához, hogy a játékosok elemezhessék és ellenőrizhessék a nyomozó megállapításait.

Jelmagyarázat: Sárga = Tárgyak Piros = félrevezető nyomok Zöld =Megoldás

#### <span id="page-10-4"></span>**Szoba 1 – Gyár helyiség:**

1. Vizsgáld meg az eltorlaszolt vészkijáratokról készült fényképet - a következtetés: tűzveszélyesnek kell nyilvánítani.

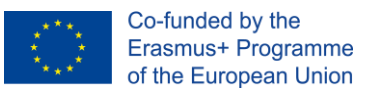

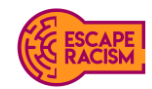

2. A játékosok vegyék észre, hogy a gyárban található munkavédelmi hirdetmény hat éve elavult, ami azt jelenti, hogy a gyár jelenlegi bérlői nem tartják be a törvényt.

3. A játékosoknak azonosítaniuk kell a gyárban található munkavédelmi helyszín biztonsági hirdetményét, amelyből hiányoznak a vonatkozó jogszabályi előírások. A munkavédelemhez vezető nyomok a játékosoknak tippet adnak a válaszra.

4. Vizsgálják meg a munkaállomások mellett a padlón szétszórt ruhakupacok mellett található kirojtosodott elektromos kábeleket - Fel kell ismerniük, hogy a szabadon lévő elektromos vezetékek nagy valószínűséggel tüzet okozhatnak, különösen a dolgozók fölött lógó celofánmennyezet miatt.

5. Hőmérő - A felgyülemlő hő valószínűleg hatással van a munkavállalókra, és egészségügyi problémákat okozhat, például ájulást; a gépek használata közben.

6. Egy kép a műanyag celofán mennyezetről - ezt tűzveszélyesként kell azonosítani.

7. Cigarettacsikkek - Az Egyesült Királyságban illegális a dohányzás a munkahelyen belül a megnövekedett tűzveszély miatt; és más súlyos egészségügyi kockázatot is jelent, mint például a passzív dohányzásból eredő hosszú távú/végzetes betegségek kialakulását.

8. Az 1. teremben itt látott bizonyítékok alapján be kell tudniuk azonosítani, hogy a megsértett nemzeti törvény a HEALTH&SAFETY - adjanak tájékoztatást arról, hogy a jelszó tartalmazhat egy speciális karaktert, amelyet a játékosoknak be kell írniuk a következő lépés eléréséhez.

9. A játékosok számára biztosított útmutató segítségével, amelyhez néhány betűjelet adtak hozzá, a játékosoknak meg kell fejteniük a rejtvény anagrammáját: "**Azért eszem, hogy éljek, és azért iszom, hogy meghaljak".**

10. Az előző lépésben kapott nyomokat felhasználva a játékosoknak a TŰZ szót kell azonosítaniuk a rejtvényből, és tovább kell lépniük a következő szobába.

Félrevezető nyomok:

1. A BeYou árcédula bemutatja a játékosoknak a kiskereskedőt, de nem járul hozzá a nyomozáshoz.

2. Egy félig kész tányér étel azért van ott, hogy bemutassa a gyár körülményeit, de nem jelent semmilyen nyomot a játékosok számára.

3. Az ábécé szimbólumok egy elterelő hadművelet - a képeken és a dokumentumokban elhelyezett szimbólumok között lesz néhány olyan, amelyek egy olyan szót adnak ki, amely a rossz válasz.

4. Az időrendszer gépe egy szimbólumot rejt a képen. Ennek nincs olyan jelentősége a játékban, amely bármilyen pozitív hatást gyakorolhatna a játékosokra.

#### <span id="page-11-0"></span>**Szoba 2 – Navya szobája:**

1. Navya elmúlt három hónapra vonatkozó pénznaplójából kiderül, hogy nagyon keveset fizetnek neki a munkájáért, és alig marad elég pénze a szülei jövedelméhez való hozzájáruláshoz.

2. A zúzott csuklókról készült fényképek arra utalnak, hogy fizikai bántalmazás érte Navyát, de nem tudni, hogy miért és ki tette.

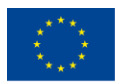

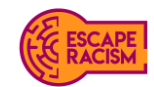

3. Az iskolai versenyről szóló újságkivágások a játékosok számára Navya

háttértörténetét adják meg, a cikkben kiemelt betűket összerakva a GRABBING szót kapják majd, ami segít kitalálni hogyan szerezte Navya csuklóján lévő zúzódásokat.

4. Navya telefonján lévő üzeneteket a játékosok átnézhetik, az üzenetek egy része emojikkal van titkosítva, úgy néz ki, mintha egy közeli barátjával beszélgetett volna.

5. Navya laptopján a város fast fashion-ről szóló újságcikkek vannak megnyitva, amelyek mélyrehatóan feltárják a KÉNYSZERMUNKÁT.

6. Navya utánanézett, hogyan lehet a problémáit egy rövidítéssel leplezni.

7. A hálószobája falán egy emoji poszter van, hogy megfejtssük az üzeneteit, amelyekből SEXUAL COERCION szavak jönnek ki.

8. A FORCED LABOUR és a SEXUAL COERCION betűszavak kombinálásával megkapjuk az FLSC betűszót.

Félrevezető nyomok:

1. A vázlatfüzetek megmutatják a játékosoknak az elkészített illusztrációkat.

2. Varrószettek és ruhák vannak a szobájában nem árulnak el semmit a játékosoknak

#### <span id="page-12-0"></span>**Szoba 3 – Gyári helyiség:**

1. A játékosoknak meg kell vizsgálniuk a gyár beszerzési naplójának egy passzusát néhány kódolt számhoz és betűhöz, a hexadecimális rejtvény megfejtéséhez. A játékosoknak észre kell venniük, hogy az A = 10 és az F = 15 megfelel a hexadecimális táblázatban az utolsó lépésnek.

2. Az irodában egy elavult plakáton a 2017-es nemzeti minimálbér táblázat látható, ahol láthatják, hogy a munkavállalók 3,50 fontot keresnek, ahogyan az az aktuális tarifák alatt szerepel. Ez több mint négy éve elavult ahhoz képest, aminek (akkor) a jelenlegi minimálbérnek kellene lennie.

3. Vizsgáld meg a gyár e-mailjeit, amelyek a számítógépen elérhetők, a játékosok látni fogják a levelezést a kiskereskedő munkaerő-felvételi ügynökségével, amely az alvállalkozói szerződésről tárgyal a gyárral. A játékosoknak a levelezés dátumait is fel kell jegyezniük, az év 2020, a minimálbér pedig 8,72 font. A játékosoknak ki kell találniuk, hogyan számolják ki a költségkülönbséget a gyár 2020-as országos minimálbér és a 2017-es országos minimálbér plakáton feltüntetett szám között. Látni fogják, hogy a két bér közötti különbség: 5.22

4. A játékosok a nemzeti minimálbér-plakáton egy kódolt nyomot látnak - ez a hexadecimális rejtvény része, és a játékosoknak fel kell jegyezniük. Az N.8 = N.50 3,50 fontot jelent.

5. A játékosoknak a 3. terem 1. és 2. lépésében lévő munkásfizetési bizonylatokat kell átvizsgálniuk, hogy a számokat kiválogassák és a rejtvénybe illesszék. A 32-es számot hexadecimális értékként kell összehangolniuk, és lefordítaniuk 50-re, mint decimális értéket.

6. A hexadecimális táblázat és a játékosok rendelkezésére álló, iránymutatásként szolgáló tizedes táblázat áttekintése után a játékosoknak ki kell dolgozniuk a bérjegyzéket, a vásárlási naplót és a plakátot, a kapott eredmény hogy a dolgozó átlagosan heti 50 órát dolgozik 3,50 font/óra bérért

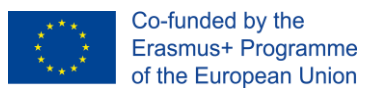

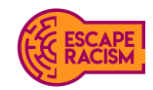

7. A post-it cetli a játékosok rendelkezésére bocsátja az egyenletet, amelyet meg kell fejteniük és ki kell számolniuk a helyes válasz megtalálásához.

8. A játékosok a rendelkezésükre álló matematikai egyenletre hivatkozhatnak, hogy megértsék, hogyan kell a hexadecimális számítást decimális számokká alakítani.

9. A megállapítások segítségével a játékosoknak ki kell számolniuk az egy heti bérre vonatkozó teljes kifizetést (50 szorozva 3,50-gyel), és lefordítaniuk az AF-et úgy, hogy az <sup>175</sup> AF  $A = 10 \times 16^{1}$  [x1] = 160  $F = 15 \times 16^{\circ}$  [x0] = 15  $= 175$ 

10. Egy másik módja a válasz kiszámításának, ha a játékosok kivonják a teljes jövedelmet az egyes fizetési számlákból. azaz 2527 - 2352 = 175

#### **Csak akkor javaslom ezt a tippet, ha az órából kevesebb mint 2 perc van hátra.**

<span id="page-13-0"></span>Félrevezető nyomok:

1. A számológép kijelzőjén egy hamis szám van, amely pontatlan választ ad a játékosoknak, amire szükségük van a szobából való kijutáshoz.

2. A készpénzzel teli pénzes doboz nem tükrözi a feljelentő napi bérét, ami a szobából való kijutáshoz szükséges.

3. A Pitagorasz számmisztika egy terelés; mivel nem releváns a hexadecimális kódolás és a titkosítás szempontjából.

### **Gyorsjelentések**

A Virtuális szabadulószobában végig gyorsjelentések terelik a játékosokat a helyes irány felé. Ezek döntő fontosságú információkat és célokat adnak a szobák következő szakaszaiban megoldandó lépésekhez. A jelentések tartalmazzák az előző szobai lépésekből feltárt részleteket, és a játékosok számára a nyomozók betekintést nyújtanak a nyomozási anyagba is.

Minden egyes gyorsjelentésnek követnie kell az egyes szobákhoz írt elbeszélést; az esetleges elvárások az adaptációkkal szemben a kívánt helyszíni beállítástól függnek. A gyorsjelentéseknek tartalmazniuk kell az alább látható külső felhőalapú tárhelyre mutató linkeket.

Az egyes gyorsjelentések sablonjai Microsoft Word dokumentumként állnak rendelkezésre, amelyek lehetővé teszik a szerkesztést, míg a zárolt gyorsjelentések PDF formátumban állnak rendelkezésre, készen a Virtuális szabadulószoba játék beállítására. Az egyes zárolt PDF-ek jelszavai az lejjebb találhatók.

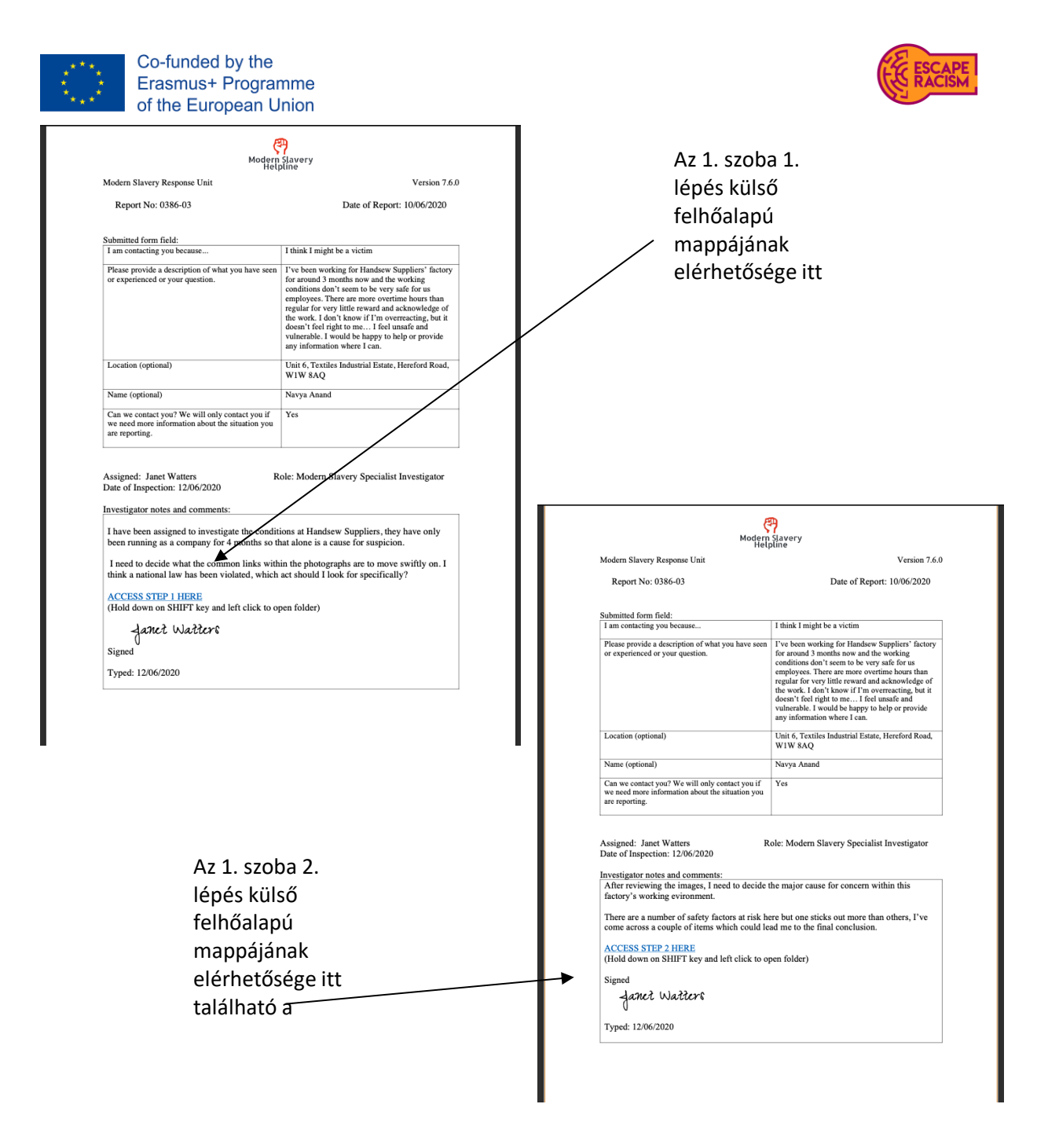

#### <span id="page-14-0"></span>**Jelszavak:**

*(Minden jelszót CAPS LOCK-kal kell megadni, és ha szükséges, speciális karaktereket is tartalmaznia kell, szóközök nélkül.)* Szoba 1 Lépés 1: N/A Szoba 1 Lépés 2: **HEALTH&SAFETY** Szoba 2 Lépés 1: **FIRE** Szoba 2 Lépés 2: **GRABBING** Szoba 3 Lépés 1: **FLSC** Szoba 3 Lépés 2: **5.22** Záróbeszámoló: **175**

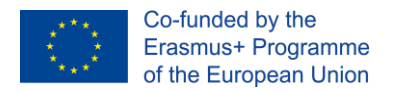

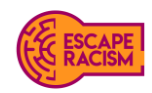

### **Játékmenet diagram**

Az alábbi folyamatábrán látható, hogyan kell felépíteni és bemutatni a Virtuális szabadulószoba szerkezetét és felépítését a játékosoknak.

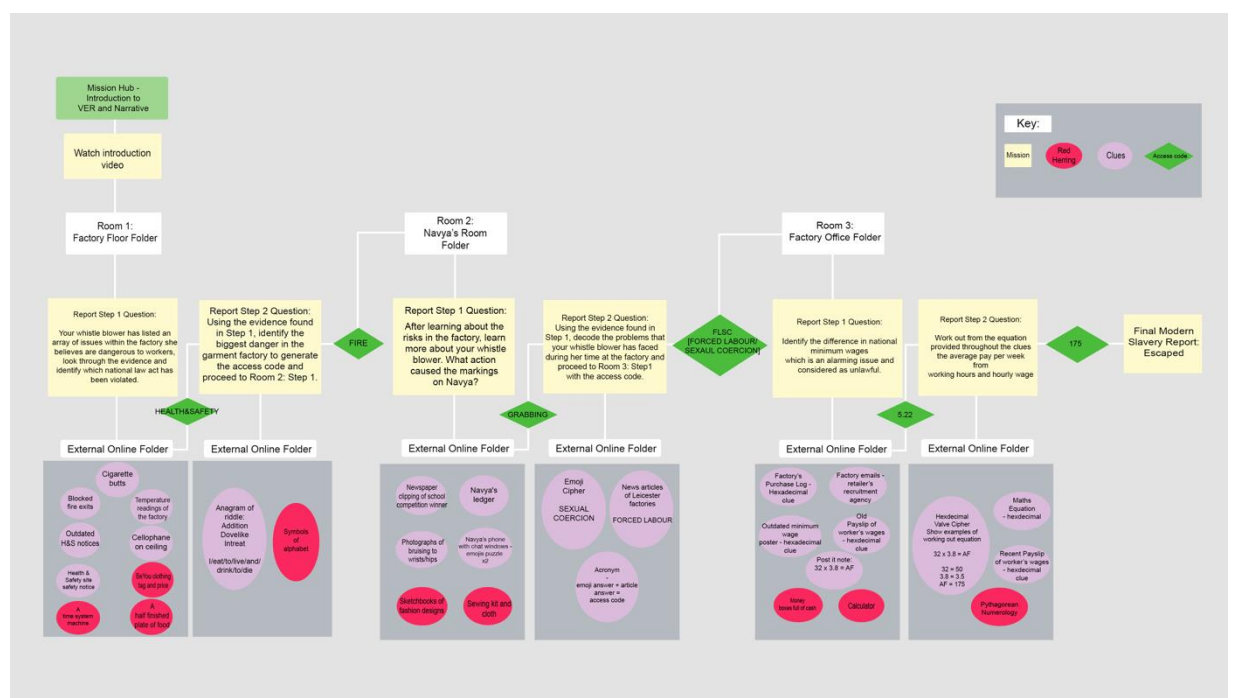

## <span id="page-15-0"></span>**Hogyan nyerhetsz?**

A Virtuális szabadulószokákat kétféleképpen lehet megnyerni, ha a versenyszerűen játszunk a csoportokkal egymás ellen és az 1 órás időkorláton belül, akkor amelyik csoport a leggyorsabban teljesíti az összes szobalépést és feltöri a kódokat és rejtvényeket, az nyer. Ha csoportos feladatként zajlik, akkor az 1 órás időkorlát lejárta előtt kell megoldaniuk a nyomokat és a rejtvényeket. Ha egy csoport nem fejezi be az idő lejárta előtt, a csoportvezetőnek meg kell állítania őket, és véget kell vetnie a játéknak.

# <span id="page-15-1"></span>**Facilitáció**

A cél hogy a játékosok jól érezzék magukat, miközben játszanak, előfordulhat, hogy elakadnak egy feladványon vagy rejtvényen, ha de látható, hogy minden csapat jól szórakozik és együtt dolgozik, miközben a megoldásra törekszenek, akkor elértük a célunkat. Ha bebizonyosodik, hogy a játékosok küszködnek a segítőnek közbe kell avatkoznia és ösztönző tippekkel vagy kérdésekkel támogatnia kell őket.

A játékosok korától és képességeiktől függően a segítő a csoportos chat alkalmazáson keresztül vagy szóban, videohíváson keresztül adhat tippeket. Próbáljon meg olyan kérdéseket feltenni, amelyek gondolatébresztő módon olyan irányba terelik a játékosokat, amely elvezeti őket a válaszhoz, ne legyenek túl nyilvánvalók a kérdések vagy a tippek, mert fontos, hogy a játékosok maguk is képesek legyenek következtetni a válaszra, és hogy a rejtvények ne legyenek megoldva helyettük.

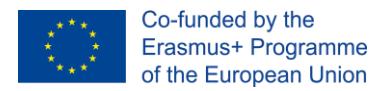

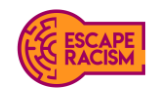

# <span id="page-16-0"></span>**A játék dinamikája**

Ez a szakasz a Fast Fashion folyamatát tárgyalja, amelyben a játékosok részt vesznek. Kitér arra is, hogy a facilitátoroknak hogyan kell bemutatniuk a játékosoknak a virtuális szabadulószobát, hogyan épülnek be a játékmódok a játékba, hogyan nyerik meg vagy fejezik be játékot és hogyan kell a facilitátoroknak a játékosokat kikérdezniük. A Fast Fashion játékosainak kikérdezése során a facilitátorok kibővíthetik a modern rabszolgaság összefüggéseit, és kiemelhetik a témák azon területeit, amelyeket a virtuális szabadulószoba tartalma nem fed le.

A tevékenység megkezdéséhez mindenki az általános csatornán kezdi a foglalkozás előtti eligazítást videokonferencia formájában. A játékosok a foglalkozás megkezdése előtt ebben a szakaszban ismerkednek meg a szabadulószobákkal. Ezt követően a résztvevőknek egy videót vetítenek, amely bemutatja a játék célkitűzéseit és tevékenységeit. A játék felépítése és menete 2 lépcsős játékmóddal rendelkezik:

● **Az 1. lépés** célja, hogy a játékosok a szoba küldetéséhez kapcsolódó tanulási tevékenységekre és célokra összpontosítsanak, amelyeket az 1. lépéshez írt levélben fogalmaztak meg. ● **A 2. lépés** a rejtvény-alapú játékmenet a kód megfejtésére a szobák 1. lépéséből származó eredmények felhasználásával. Innen a kódot a következő szoba 1. lépés levelének feloldására

# <span id="page-16-1"></span>**A játék bemutatása**

használják, hogy a játékosok tovább léphessenek.

A Fast Fashion játék megkezdéséhez győződjön meg arról, hogy mindenki, aki részt vesztt a tevékenységben, az általános csatorna videóhívásán van. Amint minden játékos a megérkezett, a játékvezetők elkezdhetik bemutatni a játék felépítését, és meggyőződhetnek arról, hogy minden játékos tudja, melyik csapatban fog dolgozni. Az általános csatornán a Fájlok alatt egy videót biztosítunk, ezt mindenkinek le kell játszani, mivel ez határozza meg a játék helyszínét, és további információkat nyújt, amelyeket a játékosok hasznosnak találhatnak és beépíthetenek a játék során.

A játék kezdete előtt szóljatok a játékosoknak, hogy a jelszavak beírásakor a nagybetűket (caps lock) kell használniuk, és jelezzétek, hogy a jelszavakban lehetnek különleges karakterek is.

A játék bevezetésekor fontos jelezni:

- Jogi nyilatkozat: A virtuális szabadulószoba-élmény, amelybe most belépnek, érzékeny témákat, például szexuális bűncselekményeket, fizikai bántalmazást és rabszolgaságot érintő témákat tartalmaz. Ha ezek közül a témák közül bármelyiket felkavarónak találja, joga van felmentést kérni a tevékenység alól.

- Három szobából kell kiszabadulni, amelyeket mappákba rendezve mutatunk be. Minden szobának két lépést kell végrehajtani és ki kell értékelni, mielőtt a többi szobába lépnénk.

- A lépésmappák egy-egy jelentést tartalmaznak; a csapatnak el kell olvasnia a jelentéseket, hogy megtudják az egyes terek célkitűzéseit. A jelentések külső hiperhivatkozásokkal rendelkeznek, amelyek átirányítanak a szobákhoz, ahová el kell jutni.

- A jelszavak beírásakor a jelentésekbe győződjön meg arról, hogy ALL CAPS be van kapcsolva, és a jelszavak jellegétől függően szükség lehet speciális karakterek használatára.

- Ajánlott, hogy egy személy megossza a képernyőjét a csapat többi tagjával.
- Minden csapatnak 1 órája van az összes szoba rejtvényeinek feloldására.
- Van bármilyen kérdésed, mielőtt elkezdenénk?

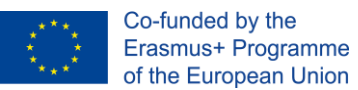

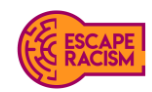

#### **The video transcript:**

*A videó átirata:*

*"Háromnegyed hatkor ébredtem a kora reggeli ébresztőre, felöltöztem, felkaptam egy kis reggelit, és elindultam a buszmegálló felé. A buszom 10 percet késett, amitől ideges lettem. Kifizettem a jegyet, és azt kívántam, hogy a busz varázslatos módon érkezzen meg időben.*

*Mivel késésben voltam, 06:08 óra volt, amikor megérkeztem a gyárba. Sztrájkot kaptam, és megfenyegettek, hogy ha így folytatom, nem lesz munkám, ahova visszatérhetek. Nem túl jó kezdés az első napon... Mindenki olyan távolságtartóan néz a munkahelyen, próbáltam mosolyogni egy idősebb nőre, de nem volt hajlandó rám nézni. Úgy tűnik, csak a reggeli rádiónak van hangja. A kezeim annyira fájnak... Érzek minden egyes tűszúrást rajtuk, ahogy feldagadnak. A rádió csengése és a száz varrógép ónos zaja az őrületbe kerget, egyre csak dübörög, és belemászik a fejembe. Kimerült vagyok, mindenki annak néz ki, de most mondták, hogy este fél nyolcig kell maradnunk, annak ellenére, hogy már így is 10 órás napot csináltunk. Ezért nem jár túlórapénz. Nehéz volt az első nap, de a túlóra végén fel tudtam venni a fizetésemet. Bementem az irodába, ahol* 

*az igazgató ült, alig nézett rám, miután megszámolta a pénzt, és az egészet az én asztalomra dobta. Szánalmasan nézett ki. "Ennyit kerestem. Ennyit érek." Gondoltam magamban.* 

*Három hónappal később kimerültnek éskiszolgáltatottnak érzem magam. Ez a munka kínzó, és nincs senki, akihez fordulhatnék, a szüleim annyira számítanak erre a pénzre. Miután otthon rengeteget keresgéltem az interneten, rábukkantam valamire, ami segíthet... csak ki kell töltenem egy űrlapot.* 

*Név: Navya Anand*

*Azért fordulok önhöz, mert....: Azt hiszem, áldozat lehetek."*

### <span id="page-17-0"></span>**A játékosok eligazítása**

Miután a játék lezárult, akár azért, mert a csapat a leggyorsabban teljesítette, akár azért, mert az óra lejárt, a játékvezetőknek be kell számolniuk a tevékenységről. A facilitátoroknak azzal kell kezdeniük, hogy megkérdezik tőlük, mit fedeztek fel a játék során, mit gondolnak, mi volt a válasz arra a lépésre, amelyet nem tudtak időben befejezni, hogy mi kellett a bizonyítékokból a következő szakaszhoz vezető kód megfejtéséhez.

Ha egy csapat úgy teljesítette a szabadulószobát, hogy legyőzte a többi csapatot vagy az órát; lehet, hogy a tevékenység egy adott részével, valamint a nyomokkal és rejtvényekkel kapcsolatban kérdezősködnek. Például; volt-e gyorsabb módja az "A" rejtvény megoldásának? A moderátorok válaszolhatnak és elmagyarázhatják, hogyan lehet a rejtvényeket gyorsan megoldani. Ha a játékosok nem tudták befejezni a virtuális szabadulószobát az időkorláton belül, vagy veszítettek egy másik csapattal szemben, a facilitátoroknak el kell mondaniuk nekik egy másik módot, hogyan játszhatják újra a játékot, hogy megelőzzék az órát, és felfedjék a játék végét.

Ez egy jó alkalom arra is, hogy elmélyedjünk a történetben, és tájékoztatást adjunk a modern rabszolgaságról és annak az áldozatokra gyakorolt hatásairól.

"Navya az Egyesült Királyság gyorsáruiparában a modern rabszolgaság áldozatává vált. Munkaadója kihasználta a divatmárkákkal, például a BeYou-val kötött ellátási láncra vonatkozó szerződéses megállapodásokból származó nyereséget, és a Navyához hasonló munkavállalókat nagyon kevés fizetésért és az emberi és munkavállalói jogok tiszteletben tartása nélkül kizsákmányolta.

Becslések szerint 10 000 ruhaipari dolgozónak fizetnek mindössze 2-3 fontot óránként, szemben a 2020-as 8,72 fontos nemzeti minimálbérrel. Ez a bér állítólag mindennapos a ruhagyárakban, mivel általában elkerülik a nemzeti minimálbért, a táppénzt és a munkadokumentációra való

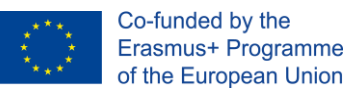

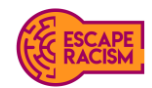

jogosultságot. Az illegális foglalkoztatás ilyen gyakorlata miatt a munkavállalók heti 2,1 millió fontot, azaz összesen 27 millió fontot veszítenek. Fontos, hogy Továbbra felhívjuk az ellátási láncok és a kormányzati szervek figyelmét,mint például a Belügyminisztérium, hogy orvosolják a helyzetet, és jobb védelmet biztosítsanak a sérülékeny, jogsértéseket elszenvedő ruhaipari dolgozók számára.

Navya munkáltatói az etnikai hovatartozását is kihasználták, mivel a legtöbb ruhaipari dolgozó kisebbségi etnikai csoporthoz tartozik, míg körülbelül egyharmaduk az Egyesült Királyságon kívül született. A gyorsáruiparban dolgozók többsége nő, akiket nagyobb mértékben fenyeget a munkahelyi szexuális zaklatás vagy bántalmazás kockázata.

Ezek a munkavállalók bevándorlói státuszuk, nyelvtudásuk és a támogató rendszerek hiánya miatt a legveszélyeztetettebbek a visszaélésekkel szemben. A modern rabszolgaság nem csak a kényszermunkára vagy a szexkereskedelemre vonatkozik, hanem azokra az emberekre is, akiknek korlátozottak a munkavállalási jogaik és a tisztességes megélhetési bérhez való hozzáférésük. Ez a fajta modern rabszolgaság az árnyékban vagy zárt ajtók mögött rejtőzik az Egyesült Királyság néhány legelismertebb, leggyorsabban növekvő divatmárkája számára.

Navya szerencsés volt, hogy kivonta magát és másokat is az ellátási lánc és a gyár rossz munkakörülményei és etikája alól. A Modern Slavery Hotline\* bejelentésével azonnal hozzáférhetett ahhoz a segítséghez és támogatáshoz, amelyre szüksége volt, miután megtette azt a kezdeti ijesztő lépést, hogy egyáltalán bejelentést tegyen.

*Ha többet szeretnél megtudni a modern rabszolgasággal kapcsolatos kérdésekről, tekintsd meg a [http://www.anti-slavery.org/v](http://www.anti-slavery.org/)agy a <https://www.modernslaveryhelpline.org/>honlapot. Ha többet szeretnél megtudni a modern rabszolgaságról a ruhaiparban, látogass el a <https://labourbehindthelabel.org/> weboldalra. Mindegyik weboldal tartalmaz információkat a problémáról és arról, hogy mit kell tenned, ha találkozol vele. Köszönjük, hogy időt szántál ránk; reméljük, élvezték a Fast Fashion játékot."*

*Ha a Fast Fashiont az Egyesült Királyságtól eltérő országban alkalmazza, kérjük, módosítsa ezeket az információkat a helynek megfelelően.*